# **[온라인 학위신청(교육부장관 명의) 매뉴얼]**

# **1. 학위신청**

- 1. **학위신청**<br>▶ 본 신청은 '교육부 장관명의' 학위신청입니다.<br>▶ 한수간두로 친리가 되어야 한인시청이 가느한니다
- **1. 학위신청**<br>▶ 본 신청은 '교육부 장관명의' 학위신청입니다.<br>▶ 학습자등록 처리가 되어야 학위신청이 가능합니다.<br>▶ 한수간도록이 있군되 후 한정보이 보오한정과 한정이
- **Ⅰ. 억귀'간'경**<br>▶ 본 신청은 '교육부 장관명의' 학위신청입니다.<br>▶ 학습자등록 처리가 되어야 학위신청이 가능합니다.<br>▶ 학습자등록이 완료된 후 학적부의 보유학점과 학점인정신청 학점을 합산하여 해당<br>- 한인인 총 한정 기준을 충조했어만 한인시청이 가능합니다. 학위의 총 학점 기준을 충족해야만 학위신청이 가능합니다. ▶ 학습자능록 처리가 되어야 학위신정이 가능합니다.<br>▶ 학습자등록이 완료된 후 학적부의 보유학점과 학점인정신청 학점을 합산하여 히<br>학위의 총 학점 기준을 충족해야만 학위신청이 가능합니다.<br>(학사: 140학점, 전문학사: 80학점, 학사(타): 48학점, 전문학사(타): 36학점)<br>▶ 하인시켜 시 고인인증서 르그인인 피오한니다. (학사: 140학점, 전문학사: 80학점, 학사(타): 48학점, 전문학사(타): 36학점)<br>▶ 학위신청 시 공인인증서 로그인이 필요합니다.
	-

## **1) 홈페이지 로그인 <sup>후</sup> 상단 메뉴의 [학위신청 > 학위신청 <sup>및</sup> 신청취소]**

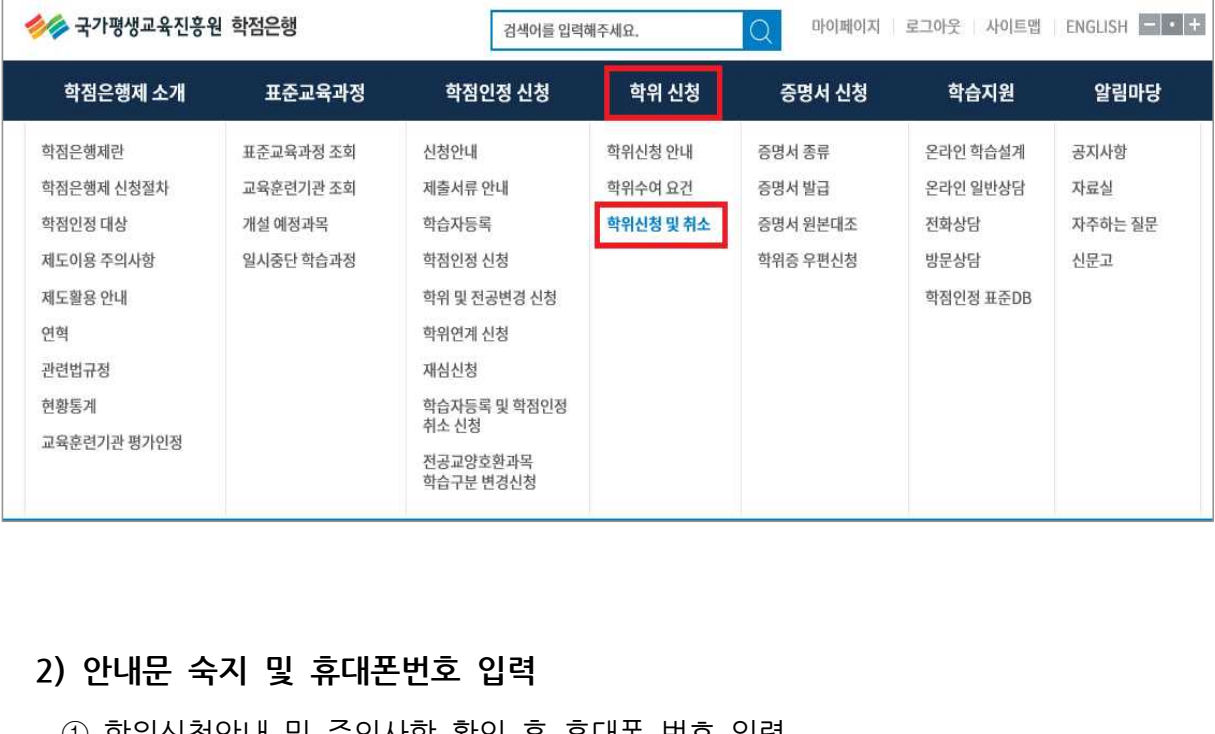

- 2) **안내문 숙지 및 휴대폰번호 입력**<br>① 학위신청안내 및 주의사항 확인 후 휴대폰 번호 입력<br>② 한인시청 안로 효 효대포버효 스정행안 한 경우 [미이페이기 N 개
	- **2) 안내문 숙지 및 휴대폰번호 입력**<br>① 학위신청안내 및 주의사항 확인 후 휴대폰 번호 입력<br>② 학위신청 완료 후 휴대폰번호 수정해야 할 경우, [마이페이지 〉 개인정보 수정]에서 변경하시기 바랍니다.(학위처리 과정이 문자로 발송됨.)

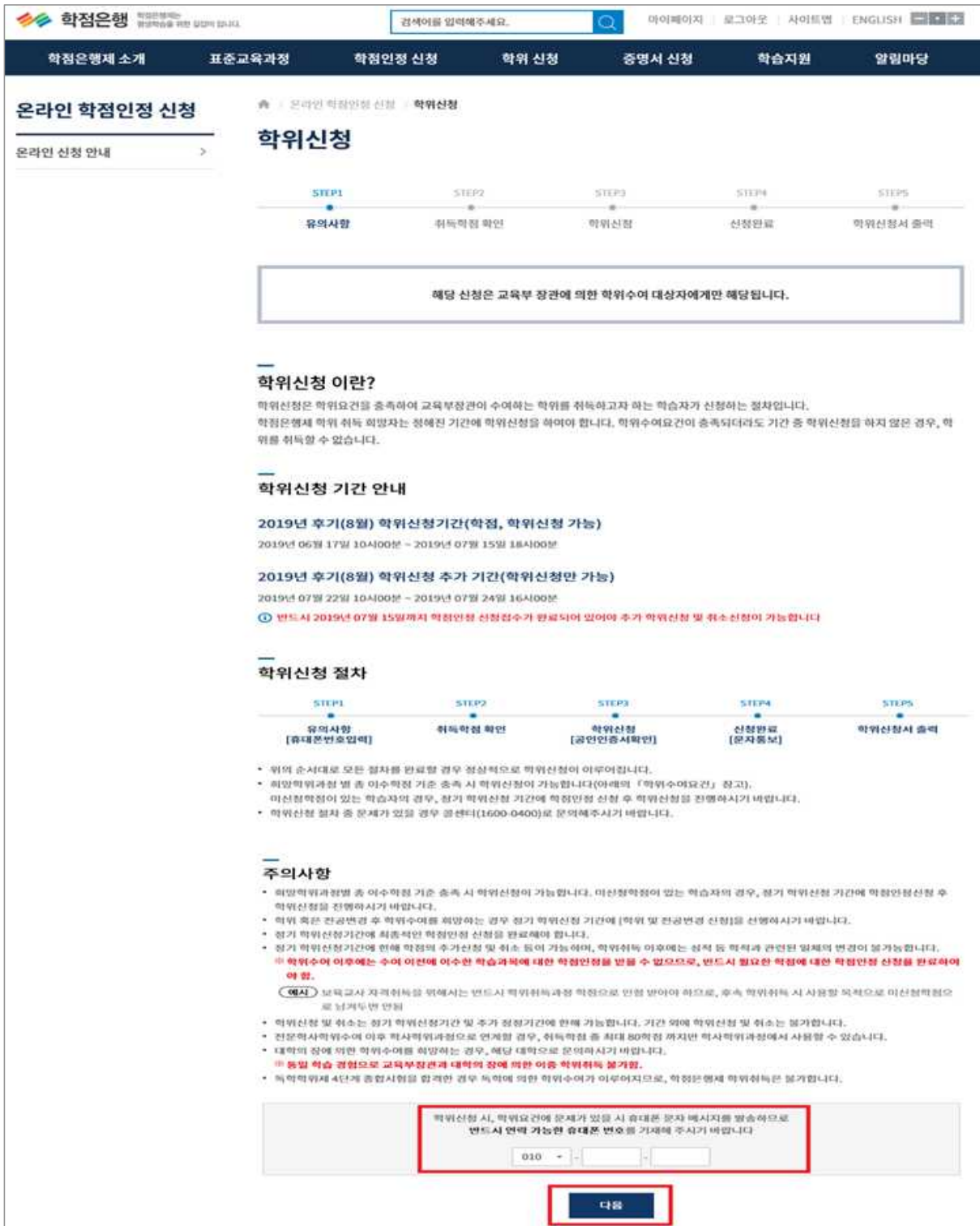

# **3) 인정학점 확인 <sup>및</sup> 학위신청 선택** 3) **인정학점 확인 및 학위신청 선택**<br>① 학위취득 전공 및 학점인정내역 확인<br>② [교육보장과 하인시청한기] 클리 3) **인정학점 확인 및 학위신청 선택**<br>① 학위취득 전공 및 학점인정내역 확인<br>② [교육부장관 학위신청하기] 클릭<br>※ 대하장 하인친드가느 해단대하오로 한인시청을 해인

- 
- 

# ① 학위취득 전공 및 학점인정내역 확인<br>② [교육부장관 학위신청하기] 클릭<br>※ 대학장 학위취득자는 해당대학으로 학위신청을 해야 합니다.

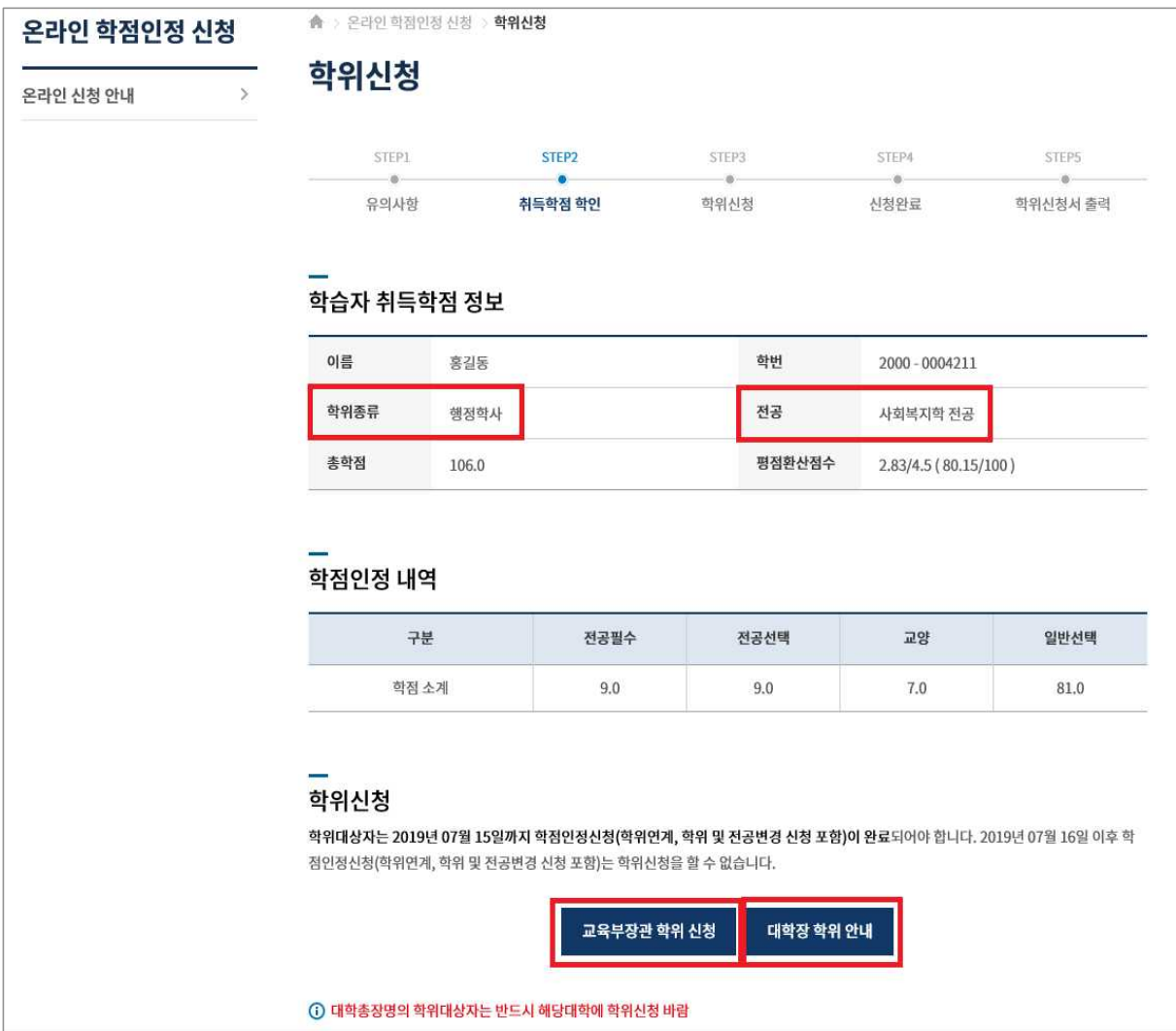

# **4) 약관동의 <sup>및</sup> 학위신청**

- 4) 약**관동의 및 학위신청**<br>① 공인인증서를 통한 자필서명 동의
- <sup>②</sup> 학위신청 관련사항 안내를 위한 이메일 입력 (이메일은 추후에 수정이 불가능하므로 정확하게 입력하시기 바랍니다.) ① 공인인증서를 통한 자필<br>② 학위신청 관련사항 안내<br>정확하게 입력하시기 바<br>③ 신청하기 클릭
	-

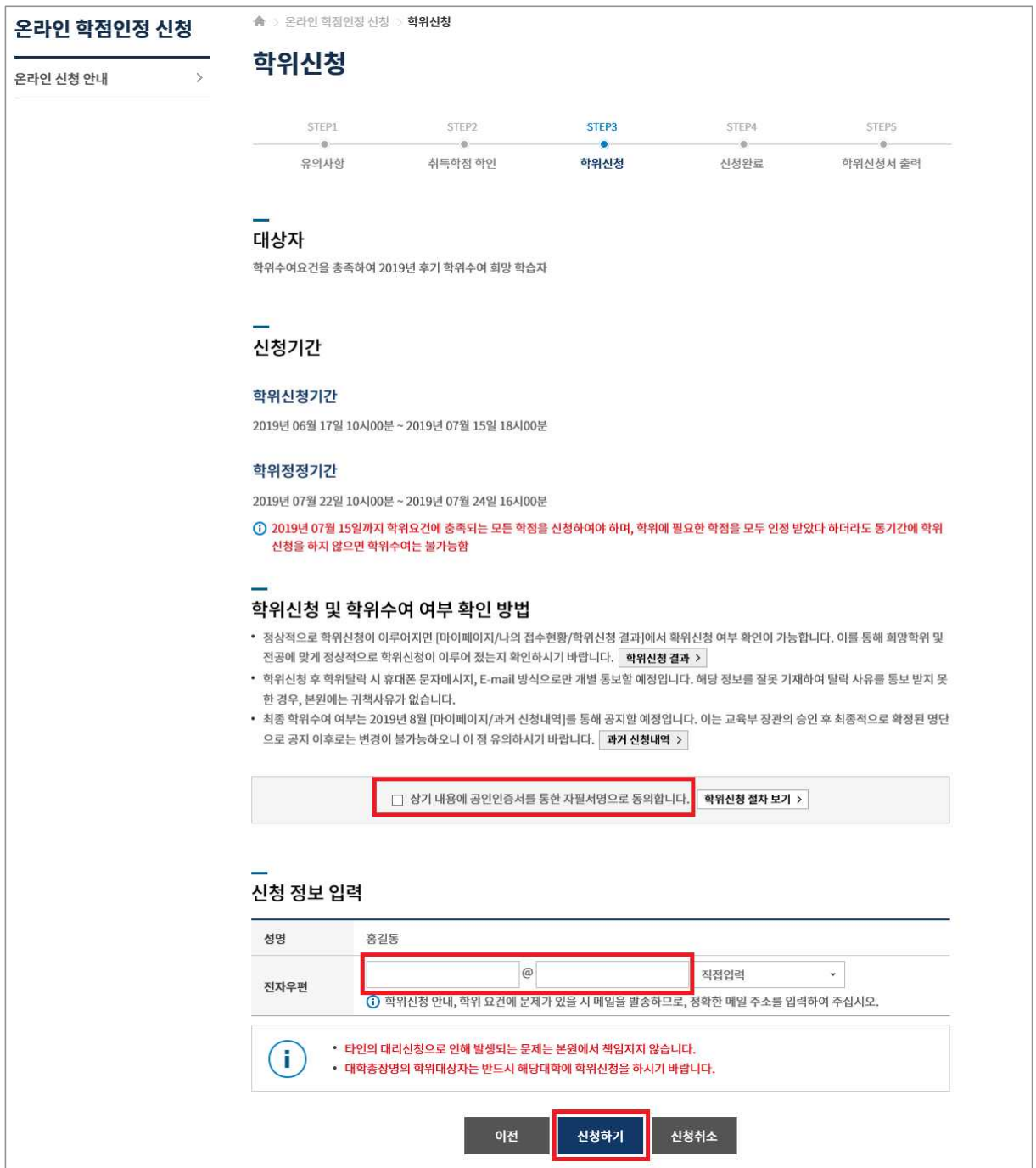

<sup>④</sup> 공인인증서로 본인확인

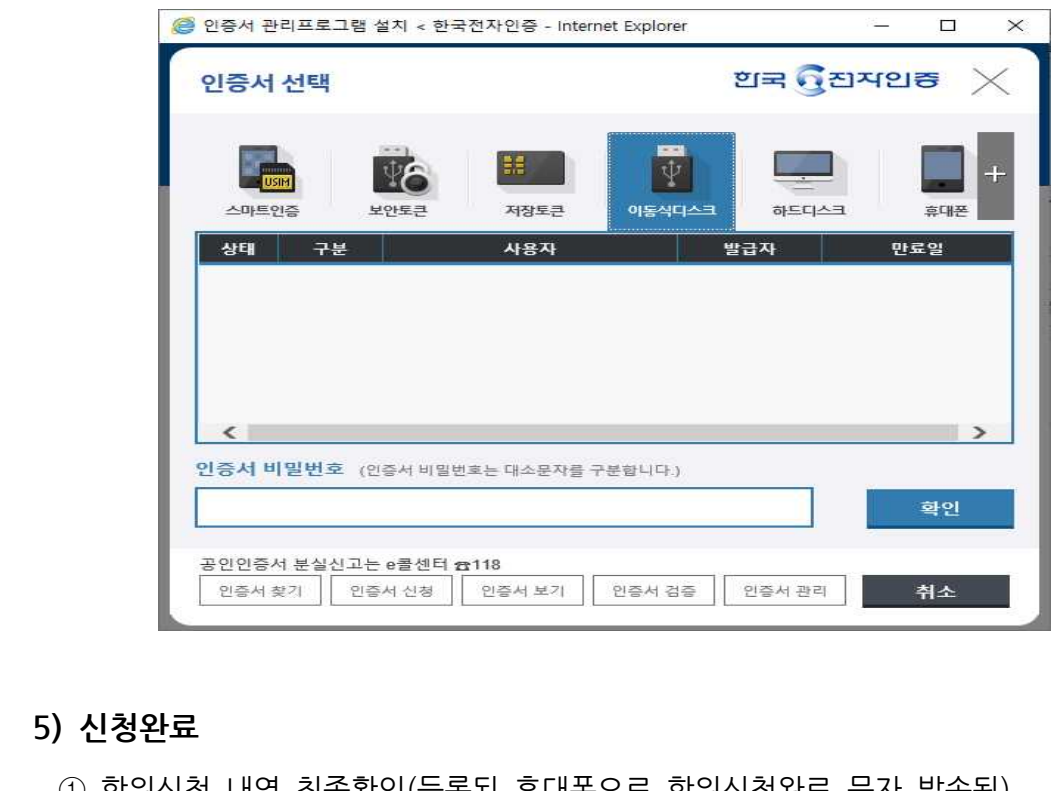

 <sup>①</sup> 학위신청 내역 최종확인(등록된 휴대폰으로 학위신청완료 문자 발송됨)  **※ 학위신청 기간 <sup>내</sup> 학위신청취소가 가능하며, 취소 <sup>후</sup> 재신청할 <sup>수</sup> 있습니다.**

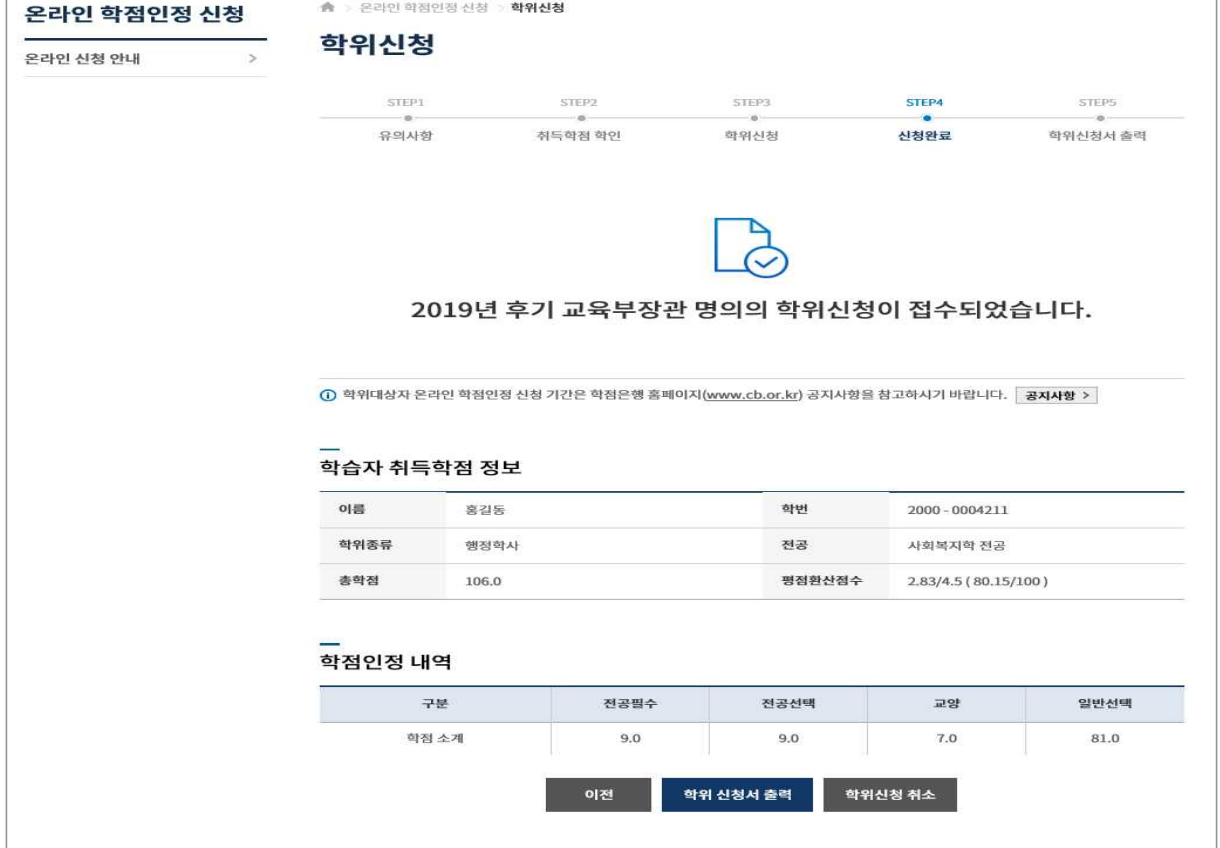

## **2. 학위신청 확인 및 취소**

- ▶ 학위신청 <sup>후</sup> 신청내역을 확인할 <sup>수</sup> 있습니다.
- **2. 학위신청 확인 및 취소**<br>▶ 학위신청 후 신청내역을 확인할 수 있습니다.<br>▶ 학위신청 내용에 오류가 있을 경우 신청기간 내에 취소 후 재신청 가능합니다.
- **1) 홈페이지 로그인 <sup>후</sup> 상단 메뉴의 [학위신청 > 학위신청 <sup>및</sup> 신청취소]**

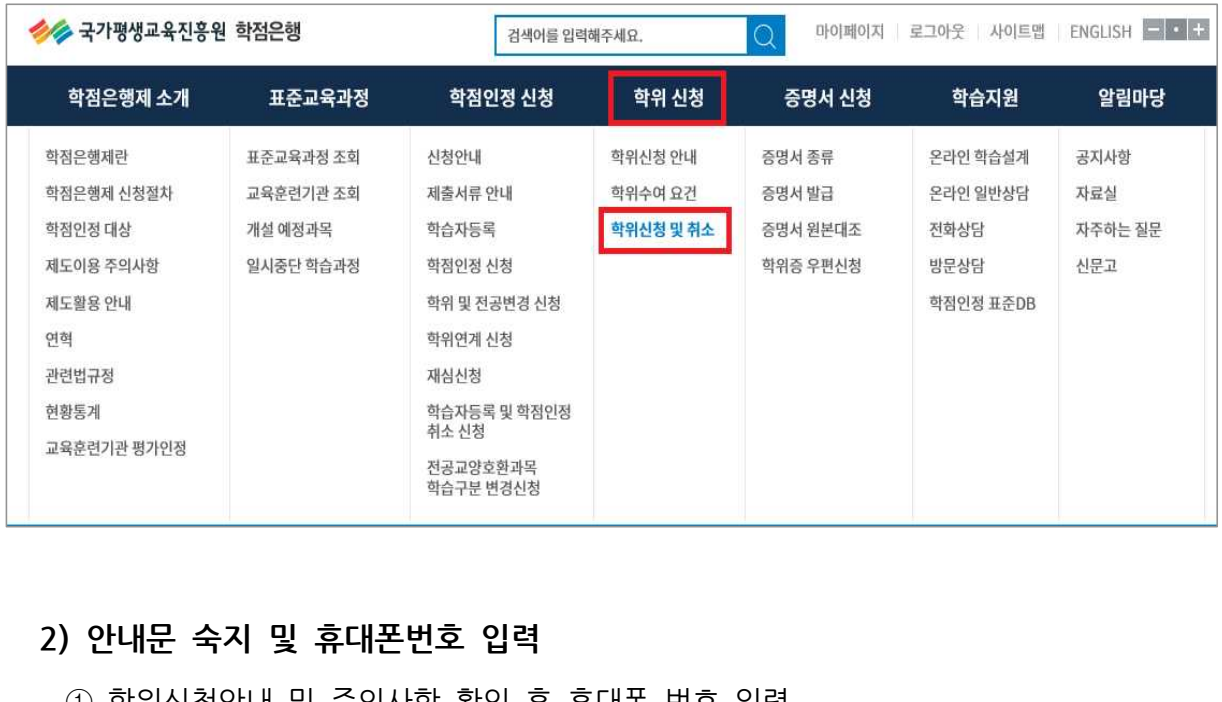

- 2) <mark>안내문 숙지 및 휴대폰번호 입력</mark><br>-<br>① 학위신청안내 및 주의사항 확인 후 휴대폰 번호 입력
- 2) **안내문 숙지 및 휴대폰번호 입력**<br>① 학위신청안내 및 주의사항 확인 후 휴대폰 번호 입력<br>② 휴대폰 번호 변경 시, 수정하여 입력하면 마이페이지 개인정보에 자동 반영됩니다.<br>② 휴대폰 번호 변경 시, 수정하여 입력하면 마이페이지 개인정보에 자동 반영됩니다. **2) 안내문 숙시 및 유내폰먼오 입덕**<br>① 학위신청안내 및 주의사항 확인 후 휴대폰 번호 입력<br>② 휴대폰 번호 변경 시, 수정하여 입력하면 마이페이지 개인정보에 자<br>③ [다음] 버튼을 클릭하면 학위신청내역 확인 페이지로 이동합니다.
	-

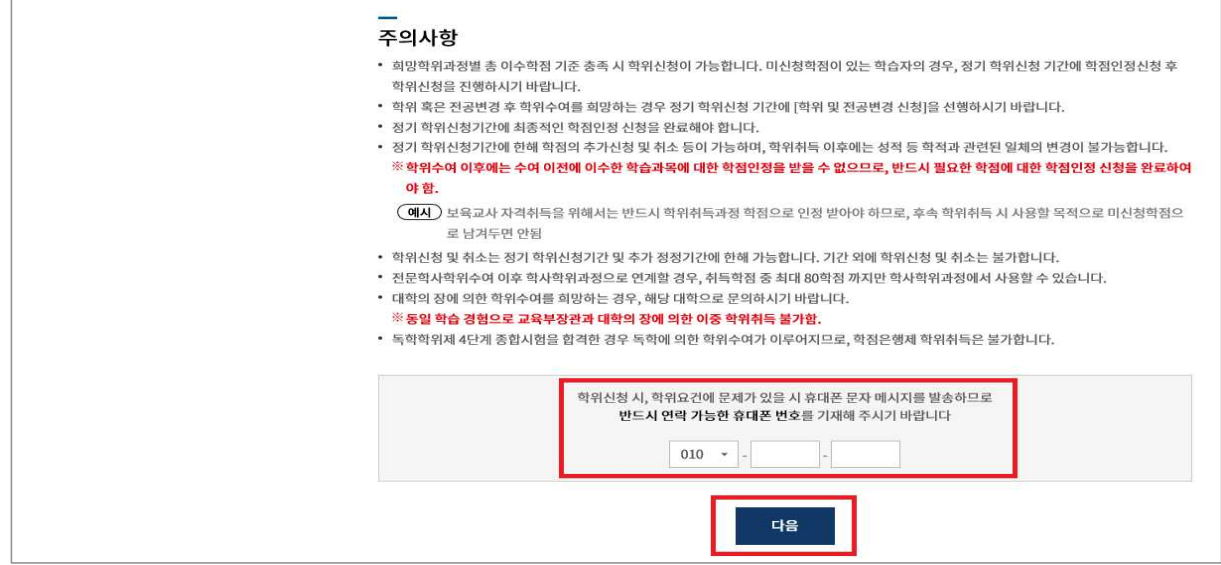

# **3) 학위신청 취소**

3) 학<mark>위신청 취소</mark><br>-<br>① 학위신청 내용 확인 후 [학위신청 취소] 버튼 클릭

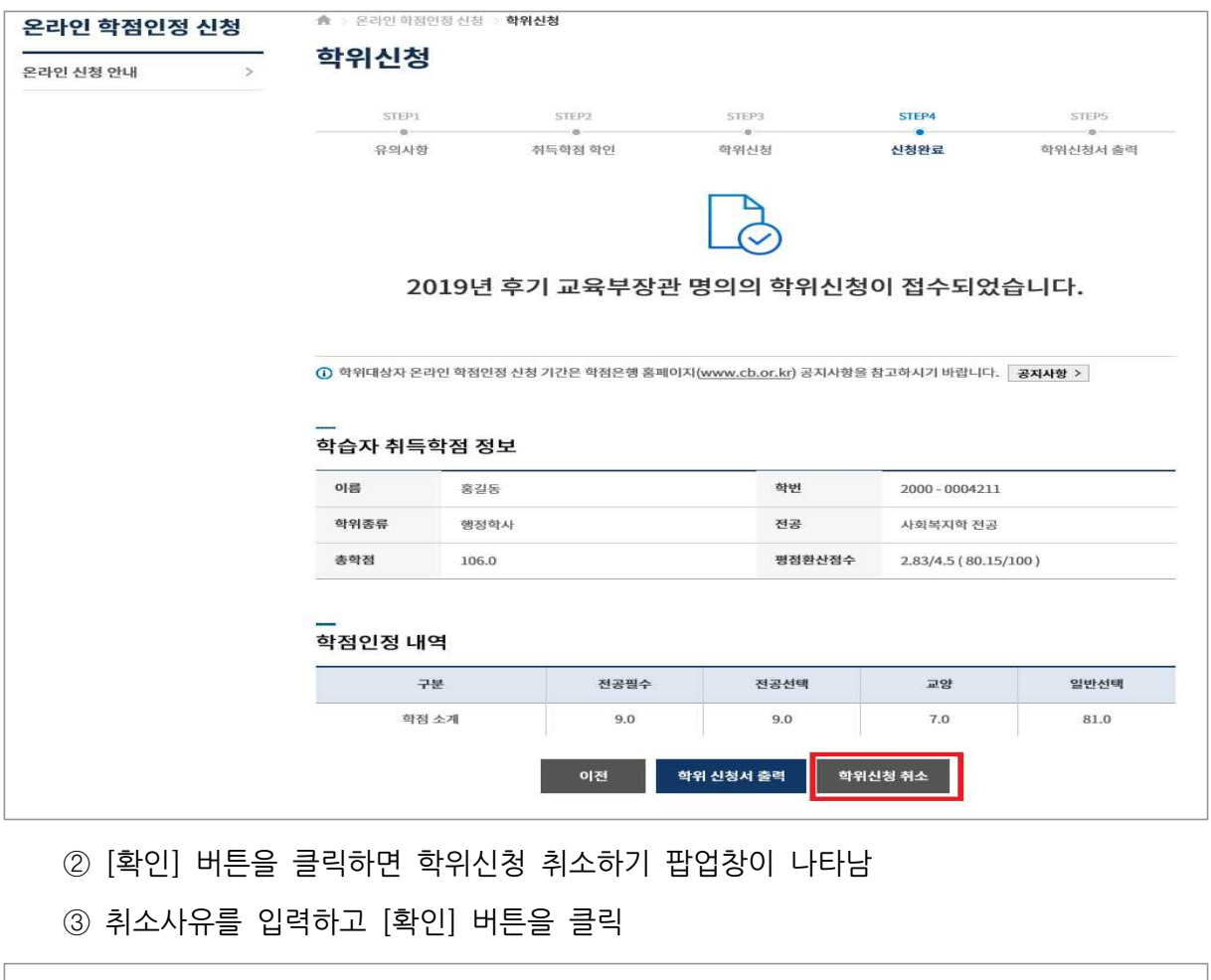

- 
- 

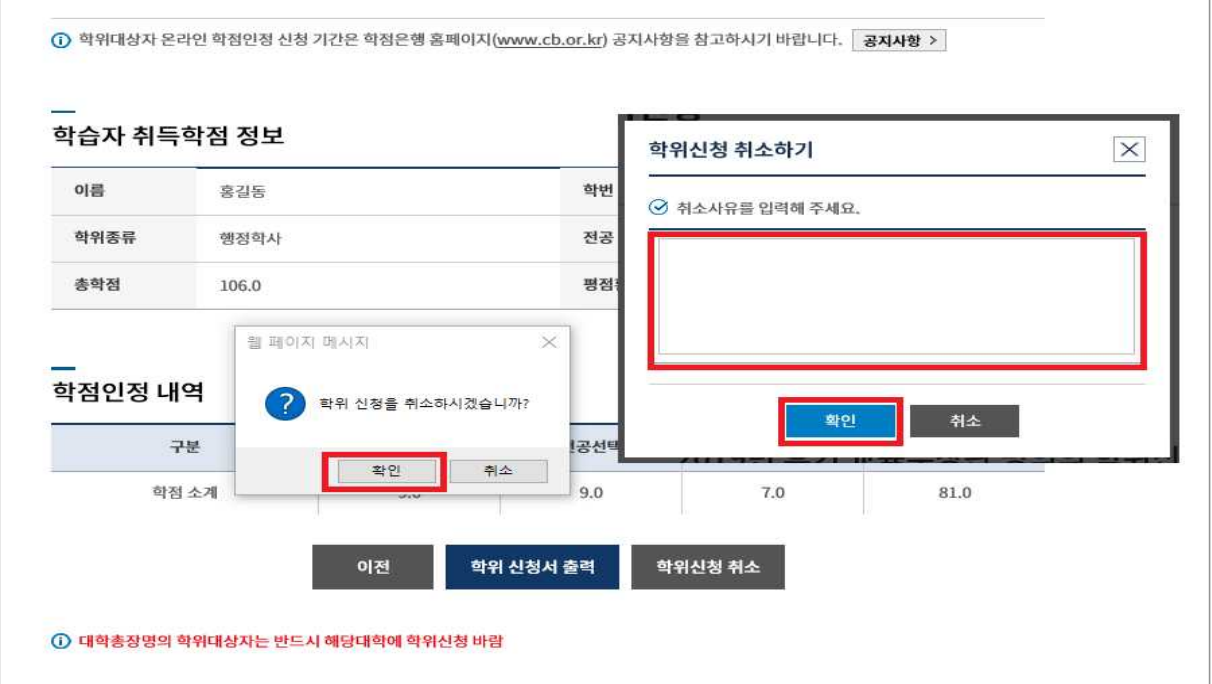

<sup>④</sup> 공인인증서로 본인확인하면 학위신청 취소가 완료됩니다.

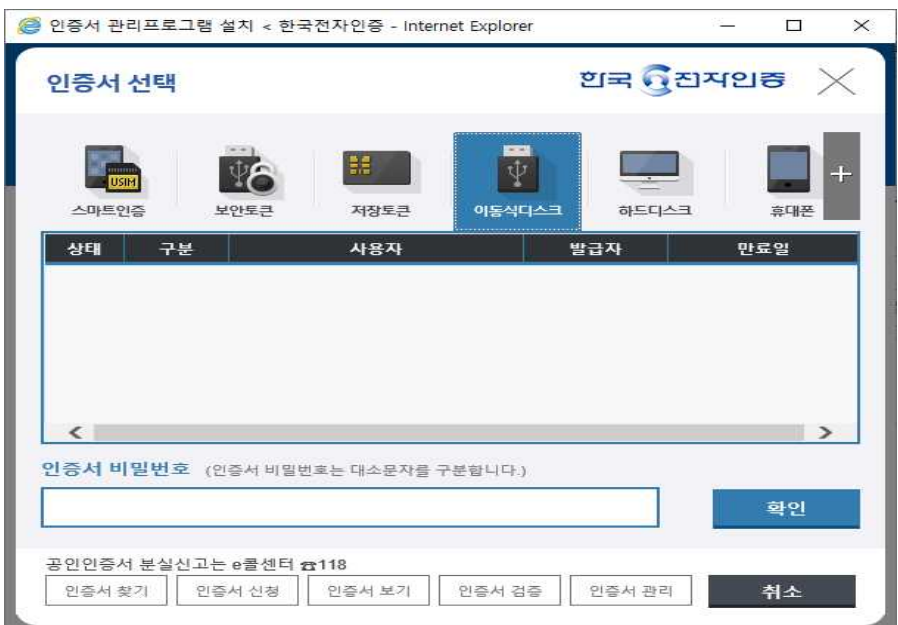